# E-CONNECT: INSTALLATION & KONFIGURATION

<span id="page-0-0"></span>Version: 1.4

**Pionier der Zahnarzt-Software. Seit 1986.**

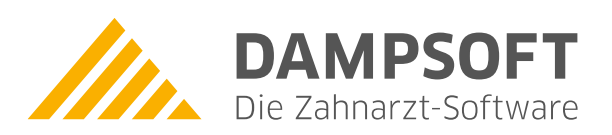

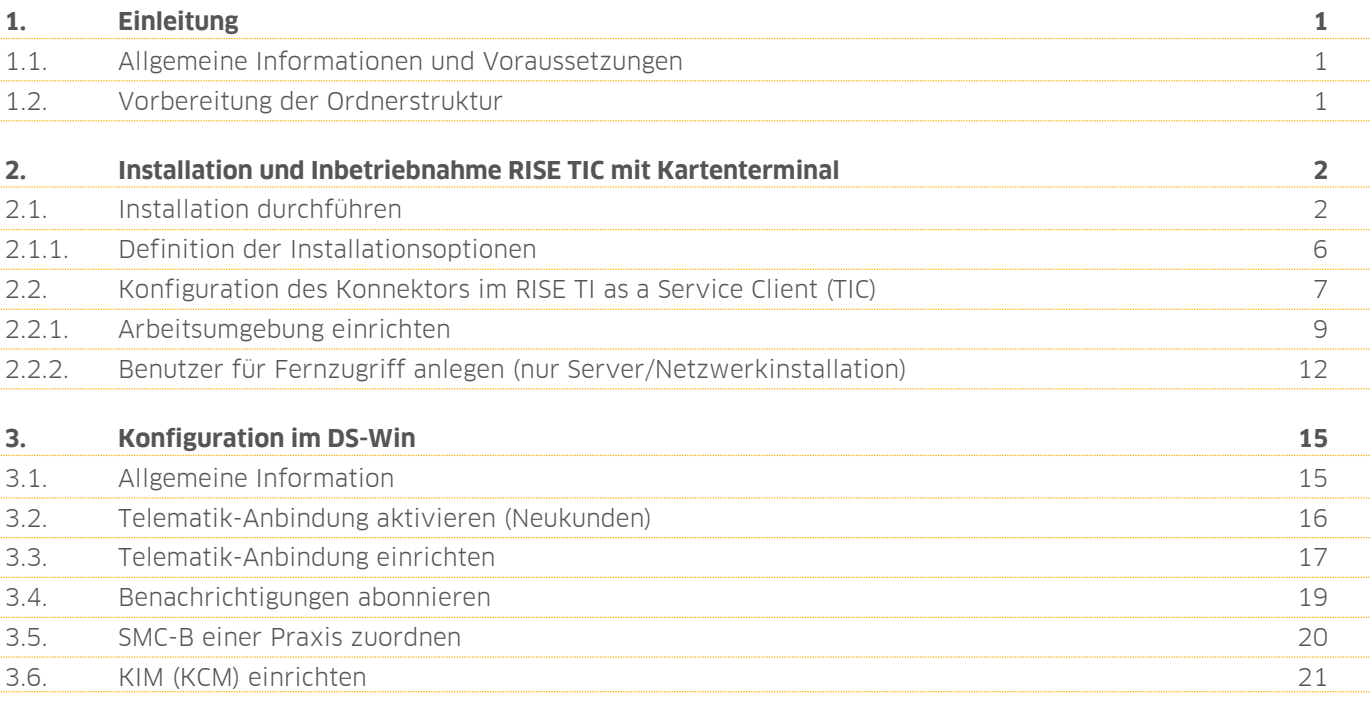

### <span id="page-2-0"></span>**1. Einleitung 1.**

**Seite 1/21**

### <span id="page-2-1"></span>**1.1. Allgemeine Informationen und Voraussetzungen**

Diese Installationsanleitung richtet sich in erster Linie an Systembetreuer.

Führen Sie vor der Installation alle Vorbereitungen zur Inbetriebnahme von e-connect aus. Die Dokumente zur Vorbereitung der Inbetriebnahme von e-connect wurden Ihnen mit der Auftragsbestätigung per E-Mail zugesendet.

Vergewissern Sie sich, dass Ihnen für die Vorbereitung folgende Dateien vorliegen:

- Konfigurationsdatei inklusive Bereitstellungscode. Diese wurden mit der Auftragsbestätigung generiert und im Downloadportal im Webshop unter<https://shop.dampsoft.de/startseite.aspx> hinterlegt. Bitte beachten Sie, dass eine Anmeldung erforderlich ist.
- Setupdatei https://client.rise-[tiaas.de/installer/tiaas](https://client.rise-tiaas.de/installer/tiaas-client-installer_windows.exe)-client-installer\_windows.exe

### <span id="page-2-2"></span>**1.2. Vorbereitung der Ordnerstruktur**

#### **Hinweis!**

**Starten Sie die Installation des TIaaS-Client-Installers immer von Laufwerk C:\e-connect.**

Legen Sie folgende Ordnerstruktur an:

Legen Sie im Laufwerk "C:\" den Ordner "e-connect" an. Hier speichern Sie den TlaaS-Client-Installer und den TIC nach dem Download.

**Ein Tipp für Sie:** Die Zahl im Namen des Installationspakets ist Ihre Dampsoft-Kundennummer.

Legen Sie die Textdatei "Installationscode.txt" an und speichern Sie dort den Bereitstellungscode.

Legen Sie Unterordner an und benennen Sie diese "001", "002" etc. entsprechend der Anzahl der benötigten TI-Rechner.

Speichern Sie die jeweiligen TIC inkl. RSA/ECC-Zertifikat in den Ordnern "001", "002" etc.

Erstellen Sie eine Sicherungskopie des kompletten Ordners "e-connect" unter "LW:\TDAMP\DS".

### <span id="page-3-1"></span><span id="page-3-0"></span>**2.1. Installation durchführen**

Beachten Sie die in Abschnitt [1.1](#page-2-1) genannten Dateien und Dokumente zur Installation von e-connect auf einem PC in Ihrem Praxisnetzwerk.

#### **Hinweis!**

**Wählen Sie einen PC, an dem die Kartenterminals verwendet werden. Meist ist dies der Empfangsrechner, da hier die Kartenversicherungskarten eingelesen werden, oder ein Verwaltungsrechner, an dem HKPs bearbeitet und an die Krankenkasse gesendet werden.**

Beenden Sie vor der Installation das RKU (RISE Konnektor Utility) und das KCM (KIM-Client-Modul).

Führen Sie die Setupdatei unter "C:/e-connect/tiaas-client-installer\_windows.exe" aus.

Es öffnet sich folgender Dialog:

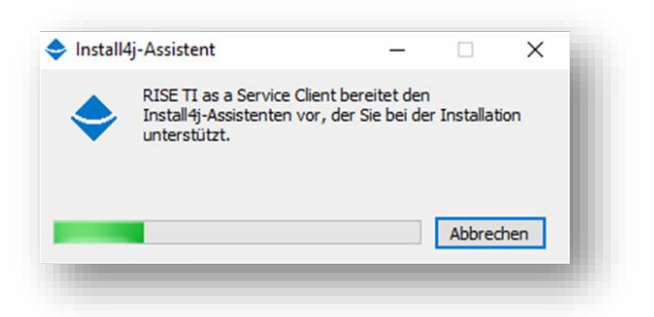

Nach der erfolgreichen Installation öffnet sich folgender Dialog:

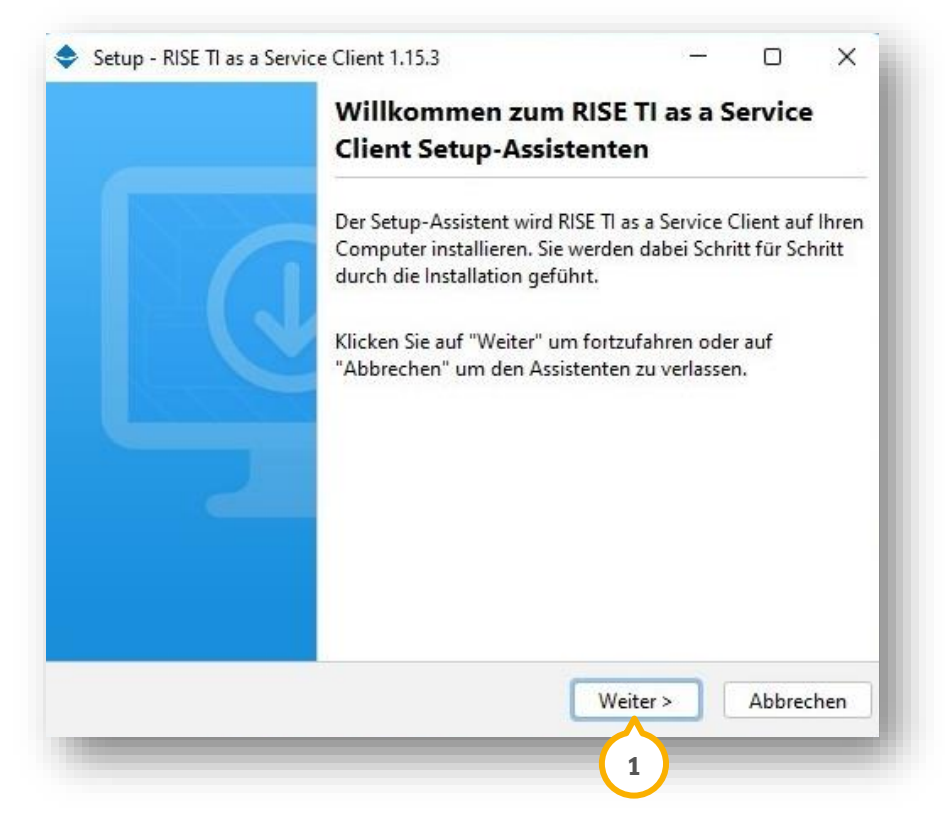

**DAMPSOFT [Version:](#page-0-0)** 1.4

**Seite 3/21**

Klicken Sie auf >>Weiter<< (1).

Es öffnet sich folgender Dialog:

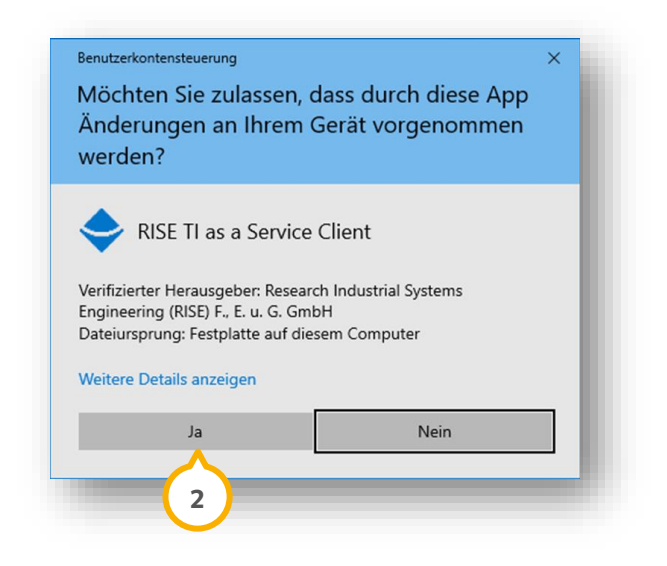

Klicken Sie auf >>Ja<< (2).

Es öffnet sich folgender Dialog:

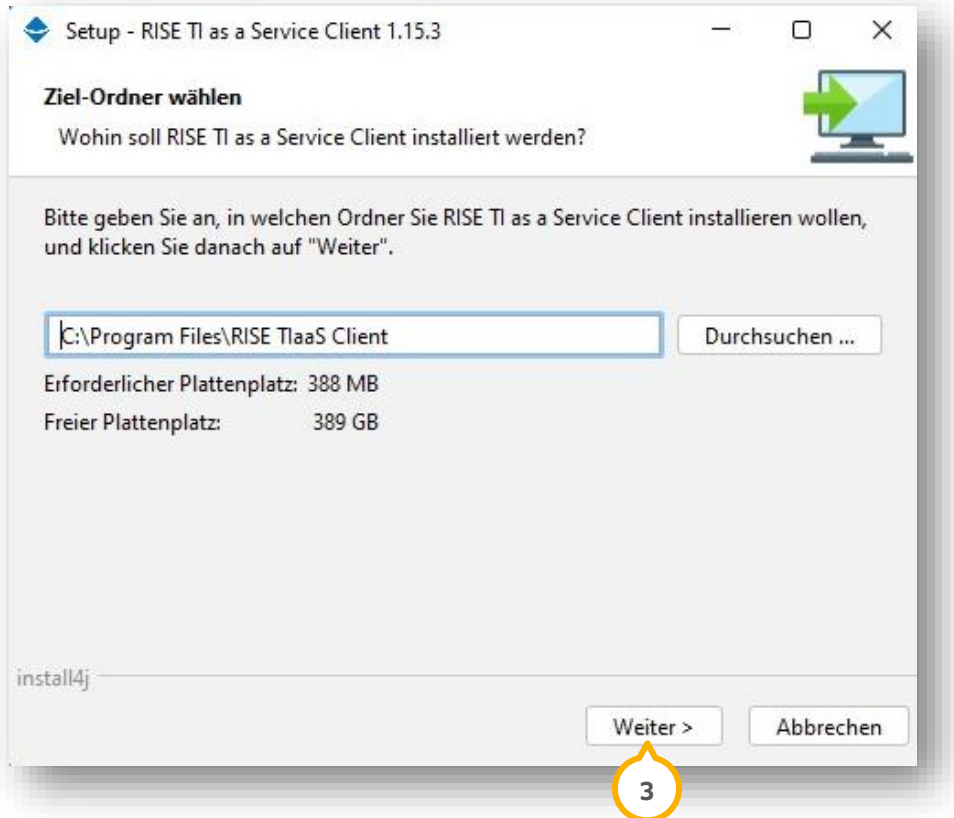

#### **Hinweis!**

**Lassen Sie den Pfad unverändert. Eine Änderung kann zu Problemen bei der Installation führen.**

Klicken Sie auf >>Weiter<< (3).

Es öffnet sich folgender Dialog:

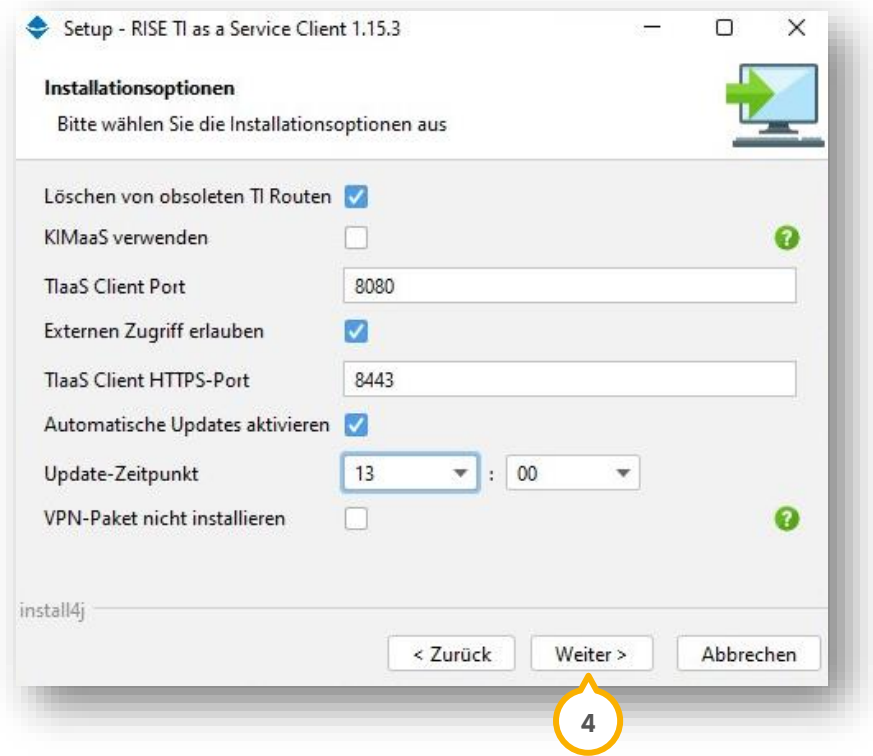

Setzen Sie die Auswahl bei den gewünschten Einstellungen. Beachten Sie dabei die Definition der Installationsoptionen in Abschnitt [2.1.1.](#page-7-0)

Wir empfehlen Ihnen folgende Einstellungen zu setzen:

- Löschen von obsoleten TI-Routen
- TIaaS Client HTTPS-Port 8443
- Externen Zugriff erlauben
- Automatische Updates aktivieren

Um die Einstellungen zu speichern, klicken Sie auf >>Weiter<< (4).

Es öffnet sich folgender Dialog:

**Seite 5/21**

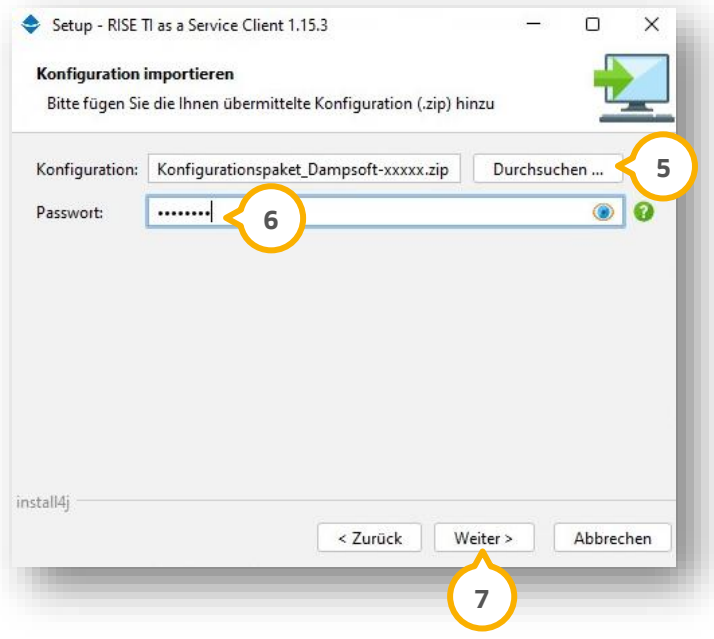

Klicken Sie auf >>Durchsuchen<< (5).

Wählen Sie die Datei "Konfig\_Datei.zip" aus. Die Datei finden Sie unter "C:\e-connect".

Tragen Sie bei "Passwort" <mark>G)</mark> den Bereitstellungscode ein, welchen Sie mit der Auftragsbestätigung erhalten haben.

Klicken Sie auf >>Weiter<<  $\sigma$ .

Der Setup-Assistent installiert automatisch den RISE TI as a Service Client.

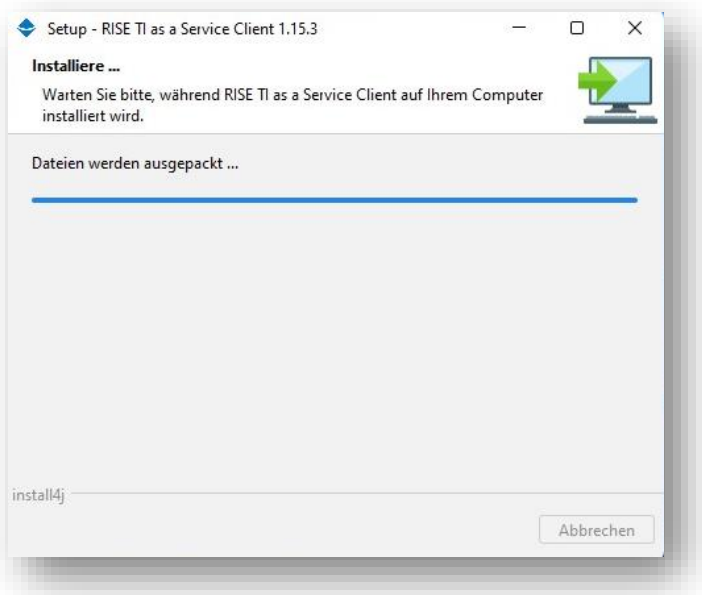

**DAMPSOFT [Version:](#page-0-0)** 1.4

**Seite 6/21**

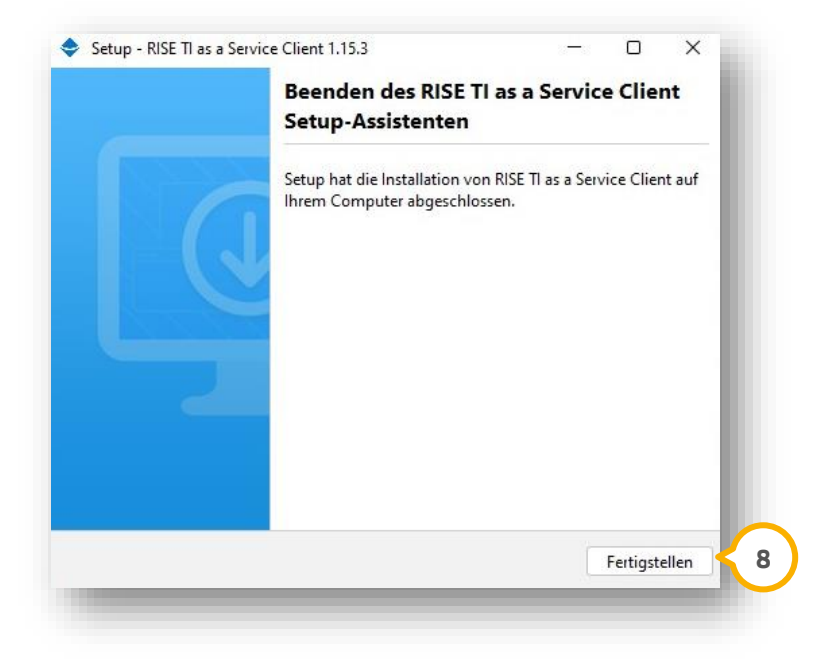

Klicken Sie auf >>Fertigstellen<< **8**.

<span id="page-7-0"></span>Der RISE TI as a Service-Client ist auf Ihrem PC installiert.

### 2.1.1. Definition der Installationsoptionen

#### **Löschen von obsoleten TI-Routen:**

Mit dieser Option werden nicht mehr benötigte Routen zur Netzwerkadresse 100.102.0.0 entfernt. Wir empfehlen Ihnen, diese Auswahl zu setzen.

#### **KIMaaS verwenden (ausschließlich für DS4):**

KIMaaS ist ein Service von e-connect. Bei bestehender KIM-Adresse wählen Sie KIMaaS. Das evtl. installierte KIM-Client-Modul wird nicht mehr benötigt und muss vor Weiterführung der Installation beendet bzw. deinstalliert werden.

#### **TIaaS Client Port 8080:**

Über diesen Port ist der TIaaS Client (TIC) über das Webinterface aufzurufen. Nach der Installation können Sie den TIC unter http://localhost:8080 in einem Browser aufrufen.

#### **Externer Zugriff erlauben (ausschließlich für die Serverinstallation):**

Mit dieser Auswahl wird der Aufruf des TIC im Netzwerk ermöglicht. Wir empfehlen Ihnen, diese Auswahl zu setzen.

#### **TIaaS Client HTTPS-Port 8443 (ausschließlich für die Serverinstallation):**

Legen Sie den Port für das Aufrufen des TIC im Netzwerk fest.

Der Port ist frei wählbar, darf im lokalen Netzwerk jedoch nicht mehrfach genutzt werden.

#### **Automatische Updates aktivieren:**

Setzen Sie die Auswahl, damit der TIC automatische Updates ausführt und die Software auf dem aktuellen Stand ist. Wir empfehlen Ihnen, diese Auswahl zu setzen.

**DAMPSOFT [Version:](#page-0-0)** 1.4

#### **Update-Zeitpunkt**:

Mit dieser Auswahl legen Sie fest, zu welcher Uhrzeit automatisch ein Update ausgeführt werden soll. Der Rechner muss dazu eingeschaltet sein.

#### **VPN-Paket nicht installieren:**

<span id="page-8-0"></span>Diese Auswahl ist für die Installation nicht relevant und muss daher nicht ausgewählt werden.

### **2.2. Konfiguration des Konnektors im RISE TI as a Service Client (TIC)**

Nach der erfolgreichen Verbindung zwischen dem TIC und Konnektor können Sie den Konnektor mit Hilfe des TICs konfigurieren. Damit Ihr PVS (DS-Win) mit Ihrem Konnektor arbeiten kann, ist zur Vorbereitung der Konnektor mit einem Infomodel zu konfigurieren.

Um die Konfiguration durchzuführen, öffnen Sie einen Browser Ihrer Wahl. Rufen Sie folgende Webseite auf: [http://localhost:8080](http://localhost:8080/)

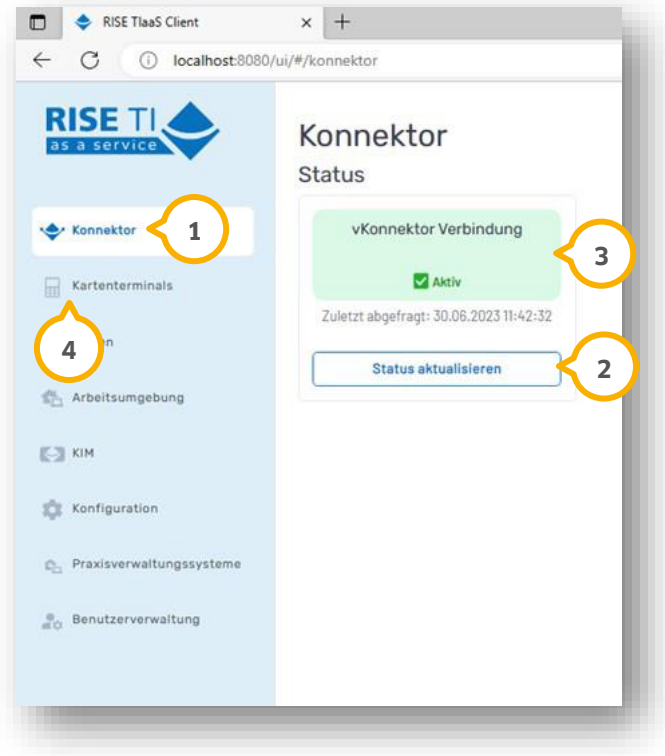

Der Bereich "Konnektor" (1) wird geöffnet.

Klicken Sie auf >>Status aktualisieren<< (2).

Bei erfolgreicher "vKonnektor Verbindung" wird "Aktiv" (3) angezeigt.

Fügen Sie im nächsten Schritt das Kartenterminal hinzu (Pairing).

Wechseln Sie in den Bereich "Kartenterminals" (4).

**DAMPSOFT [Version:](#page-0-0)** 1.4

**Seite 8/21**

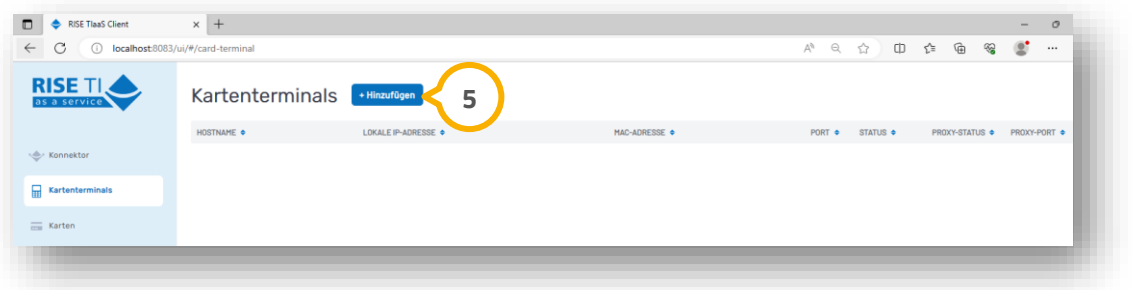

Klicken Sie auf >>Hinzufügen<< (<mark>5</mark>).

Es öffnet sich folgender Dialog:

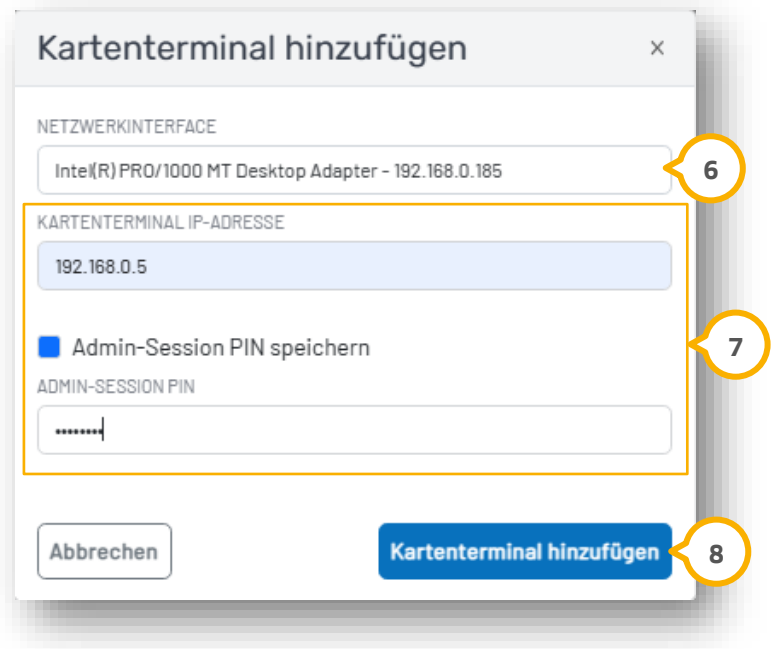

Klicken Sie in das Eingabefeld "NETZWERKINTERFACE". Es öffnet sich eine Auswahlliste.

Wählen Sie das lokale Netzwerkinterface **6**.

**Ein Tipp für Sie:** Das lokale Netzwerkinterface ist die lokale Netzwerkkarte, welche im PC eingebaut und mit dem Netzwerk verbunden ist.

Tragen Sie die IP-Adresse und die Admin-Session PIN des Kartenterminals ein **⑦**.

**Ein Tipp für Sie:** Die "ADMIN-Session-PIN" ist die Admin-PIN für die Geräteeinstellungen im Kartenterminal, nicht die SMCB-PIN.

#### **Hinweis!**

**Stellen Sie sicher, dass das Kartenterminal und das ausgewählte Netzwerkinterface im gleichen Netzwerk sind, damit eine ungehinderte Kommunikation zwischen beiden Komponenten gewährleistet ist. Andernfalls kann das Hinzufügen des Kartenterminals nicht abgeschlossen werden.**

Klicken Sie auf >>Kartenterminal hinzufügen<< (8).

Nach einigen Sekunden (bis zu 60 Sekunden) erhalten Sie eine Abfrage auf dem Kartenterminal. Bestätigen Sie die Abfrage mit >>OK<<.

Wenn das Kartenterminal erfolgreich hinzugefügt wurde, erhalten Sie eine Erfolgsmeldung.

Bestätigen Sie die Meldung.

Das neue (gepairte) Kartenterminal wird in der Übersicht der Kartenterminals aufgeführt:

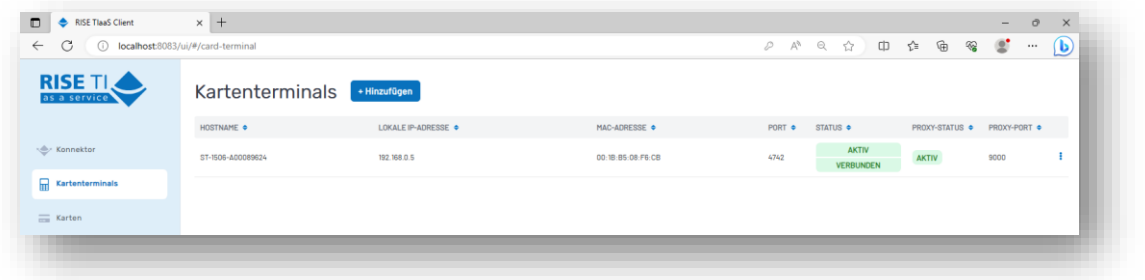

### <span id="page-10-0"></span>2.2.1. Arbeitsumgebung einrichten

Richten Sie die Arbeitsumgebung vollständig ein. Wechseln Sie dafür in den Bereich "Arbeitsumgebung" . **1**

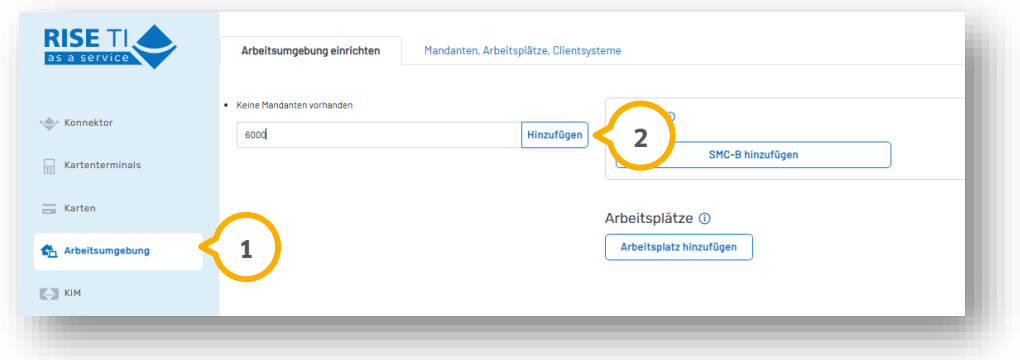

Fügen Sie ein Mandant hinzu, indem Sie auf >>Hinzufügen<< (2) klicken.

Geben Sie manuell ein Mandant ein.

**Ein Tipp für Sie:** Wir empfehlen Ihnen, Ihre Kundennummer als Mandant einzutragen.

**DAMPSOFT [Version:](#page-0-0)** 1.4

**Seite 10/21**

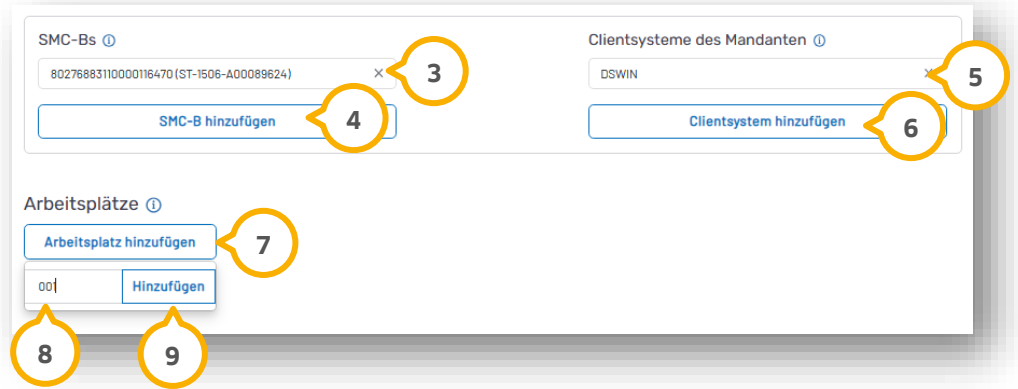

Weisen Sie die erkannte SMC-B einem Mandanten zu, indem Sie die gewünschte SMC-B aus der Liste (3) wählen.

Klicken Sie auf >>SMC-B hinzufügen<< (4).

Geben Sie das gewünschte Clientsystem ("DSWIN") (5) ein.

Klicken Sie auf >>Clientsystem hinzufügen<< **6**).

Definieren Sie für die SMC-B und das Clientsystem einen Arbeitsplatz.

Klicken Sie dazu auf >>Arbeitsplatz hinzufügen<< (<mark>7</mark>).

Tragen Sie eine Arbeitsplatznummer (8) ein.

**Ein Tipp für Sie:** Beachten Sie, dass die Arbeitsplatznummer nicht doppelt vergeben werden darf.

Klicken Sie auf >>Hinzufügen<< (<mark>9</mark>).

Der neu hinzugefügte Arbeitsplatz wird angezeigt.

#### **Hinweis!**

**Beachten Sie, dass einem Arbeitsplatz mindestens ein lokales Kartenterminal hinzugefügt und ein Clientsystem zugeordnet werden muss.**

Konfigurieren Sie den Arbeitsplatz entsprechend den Anforderungen.

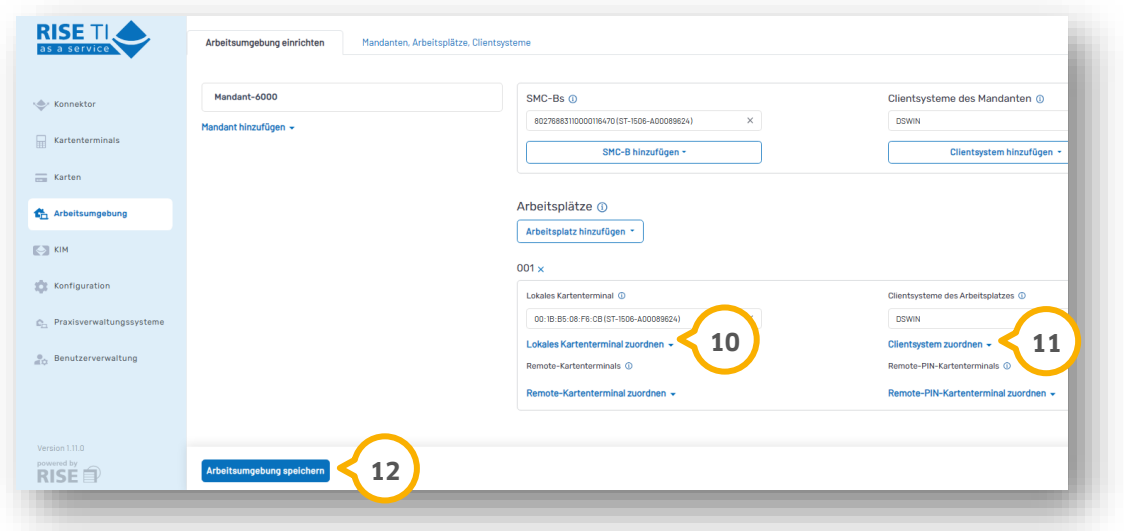

Wählen Sie bei "Lokales Kartenterminal zuordnen" **@** das gewünschte Kartenterminal aus.

**Ein Tipp für Sie:** Es werden ausschließlich die Kartenterminals angezeigt, die in den Schritten zuvor bereits hinzugefügt worden sind.

Wählen Sie bei "Clientsystem zuordnen" (1) das gewünschte Clientsystem aus.

Speichern Sie die Angaben mit >>Arbeitsumgebung speichern<<  $\textbf{12}$ .

Bei abgeschlossener Einrichtung erhalten Sie eine Erfolgsmeldung.

**Seite 12/21**

### <span id="page-13-0"></span>2.2.2. Benutzer für Fernzugriff anlegen (nur Server/Netzwerkinstallation)

Für den Fernzugriff auf den Konnektor ist es erforderlich, dass Sie mindestens einen Benutzer hinzufügen. Wechseln Sie in den Bereich "Benutzerverwaltung" (1).

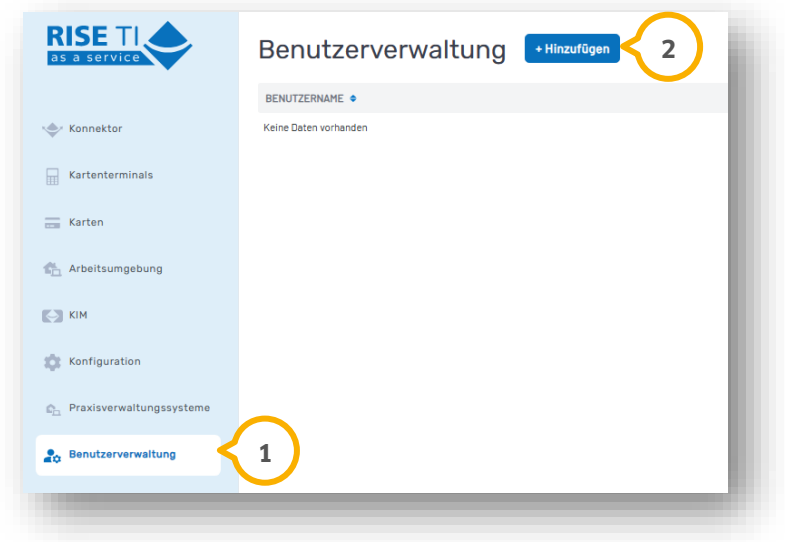

Klicken Sie auf >>+Hinzufügen<< (2).

Es öffnet sich folgender Dialog:

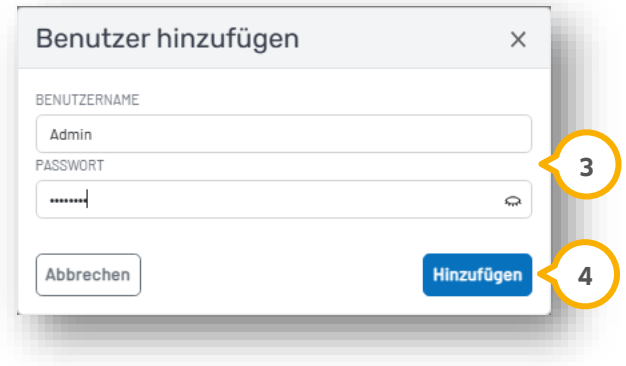

Tragen Sie den gewünschten Benutzernamen und das gewünschte Passwort zu diesem Benutzer ein **③**.

Klicken Sie auf >>Hinzufügen<< (4).

Sie erhalten im TIC eine Übersicht unter der Benutzerverwaltung über alle angelegten Benutzer.

**Seite 13/21**

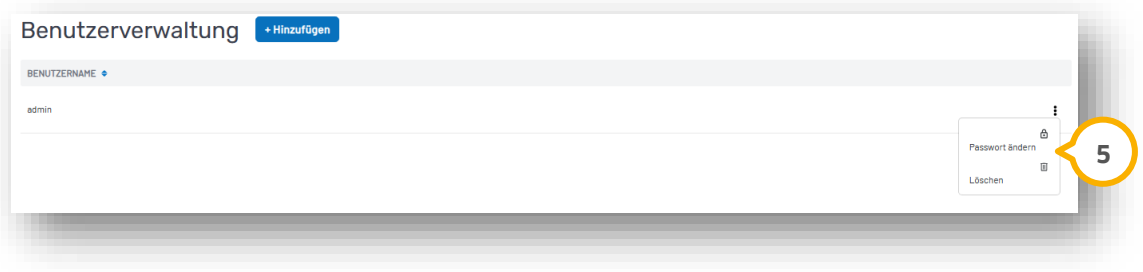

Auf der jeweiligen Zeile des Benutzers können Sie bei Bedarf das Passwort ändern oder den Benutzer löschen, indem Sie auf die Auswahl (5) klicken.

Um die Funktionalität zu testen und anschließend zu nutzen, rufen Sie in einem Browser auf einem anderen Rechner im lokalen Netzwerk die Konfigurationswebseite auf: [https://192.168.0.185:8443](https://192.168.0.185:8443/) (Beispiel-IP)

#### **Hinweis: Die hier angegebene IP-Adresse ist ein Beispiel. An dieser Stelle ist die IP-Adresse des PC-Systems einzugeben, auf dem der TIC installiert wurde.**

Beachten Sie, dass ggf. der Dienst RISE-TIaaS-Client Service neu gestartet werden muss, um die Konfigurationsseite aufrufen zu können.

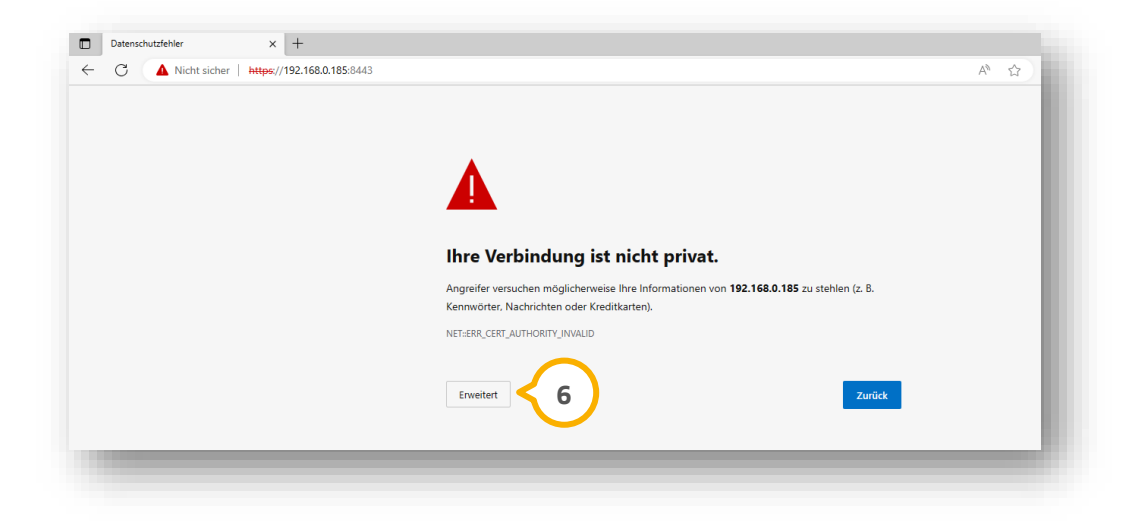

Klicken Sie auf >>Erweitert<< (6).

**DAMPSOFT [Version:](#page-0-0)** 1.4

**Seite 14/21**

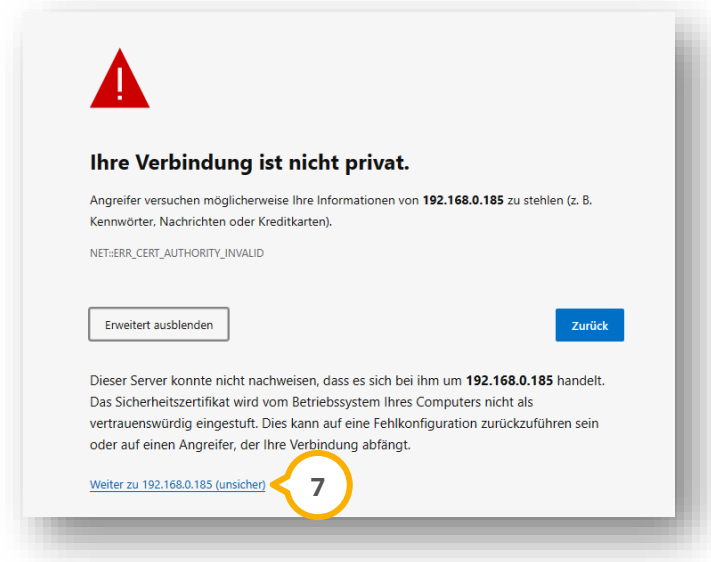

Klicken Sie auf >>Weiter zu 192.168.0.185 (unsicher)<< (<mark>7</mark>).

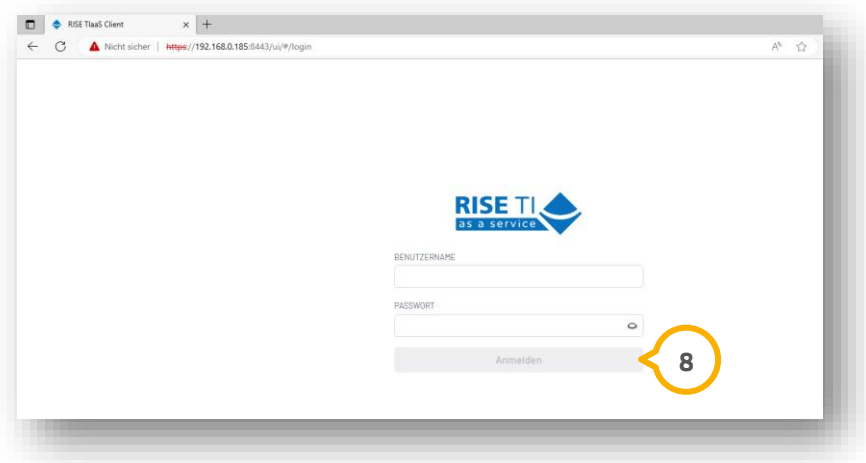

Melden Sie sich mit einem der Benutzer an, der in der Benutzerverwaltung hinterlegt ist.

Klicken Sie auf >>Anmelden<< (8).

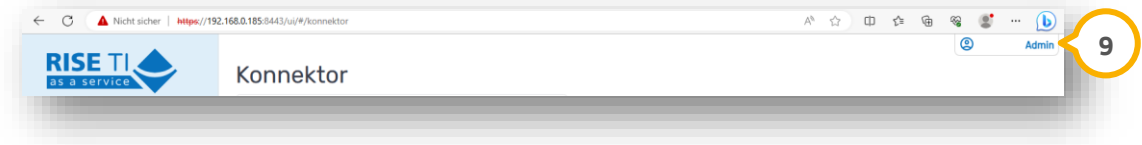

Um sich aus der Konfigurationswebseite abzumelden oder das Benutzerpasswort zu ändern, klicken Sie auf den Namen des Benutzers (9). (In unserem Beispiel "Admin".)

Es öffnet sich ein weiterer Dialog, in dem Sie das Passwort für den angemeldeten Benutzer ändern können oder den angemeldeten Benutzer abmelden können.

### <span id="page-16-0"></span>**3. Konfiguration im DS-Win 3.**

### <span id="page-16-1"></span>**3.1. Allgemeine Information**

Für die Konfiguration im DS-Win ist es notwendig, dass Sie den TIC vorab erfolgreich installiert und eingerichtet haben.

#### **Hinweis!**

#### **Die Anmeldung im DS-Win muss durch einen Benutzer erfolgen, der über uneingeschränktem Zugriff verfügt.**

Um zu prüfen, ob die Installation erfolgreich ist, rufen Sie in einem Browser Ihrer Wahl die Konfigurationswebseite des Konnektors auf: [http://localhost:8080](http://localhost:8083/)

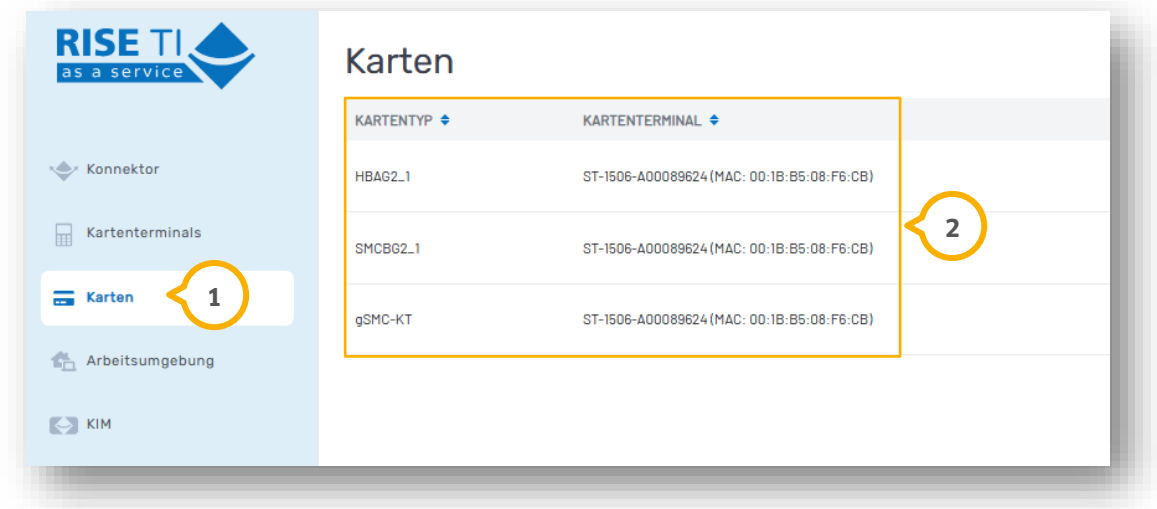

Wechseln Sie in den Bereich "Karten" (1).

Prüfen Sie, ob die im Kartenterminal gesteckten Karten angezeigt werden (2).

# **3. Konfiguration im DS-Win**

# <span id="page-17-0"></span>**3.2. Telematik-Anbindung aktivieren (Neukunden)**

Folgen Sie im DS-Win dem Pfad "Einstellungen/Kartenleser/Telematik".

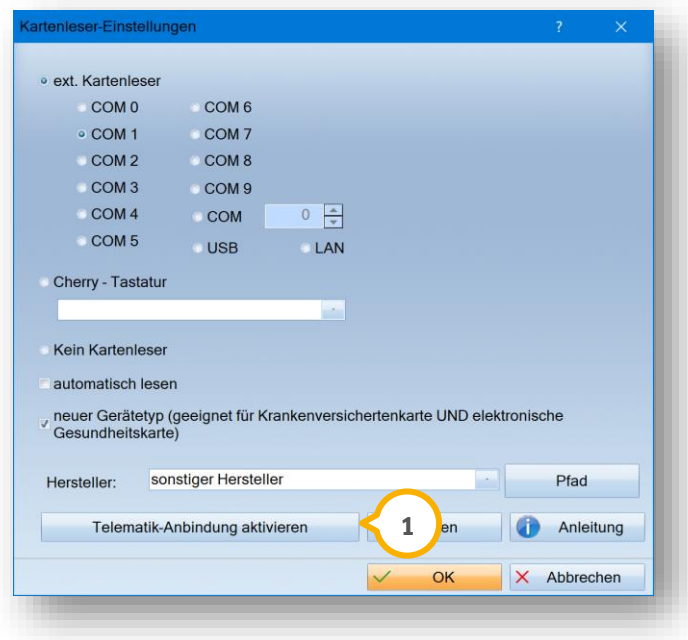

Klicken Sie auf >>Telematik-Anbindung aktivieren<< (1).

Es öffnet sich folgender Dialog:

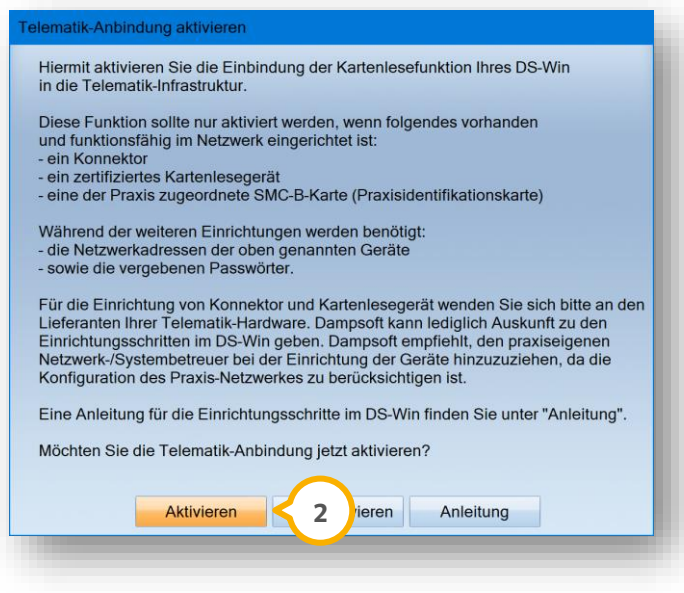

Bestätigen Sie mit >>Aktivieren<< (2).

Nach erfolgreicher Aktivierung erhalten Sie eine Meldung.

# **3. Konfiguration im DS-Win**

**Seite 17/21**

### <span id="page-18-0"></span>**3.3. Telematik-Anbindung einrichten**

Folgen Sie im DS-Win dem Pfad "Einstellungen/Kartenleser/Telematik".

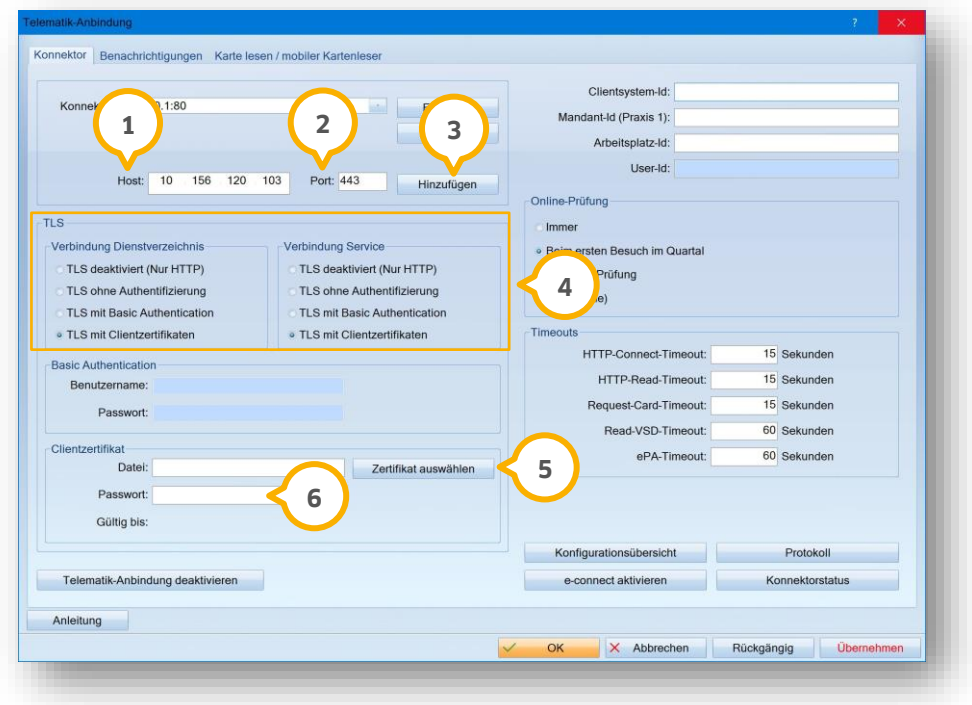

Tragen Sie als "Host" (1) die IP-Adresse **10.156.120.103** ein. Tragen Sie als "Port" (2) 443 ein.

#### **Hinweis!**

**Die IP-Adresse und der Port sind für jeden Benutzer gleich und ändern sich nicht. Der individuelle Zugang jedes Benutzers wird über unterschiedliche Zertifikate realisiert.**

Klicken Sie auf >>Hinzufügen<< (3).

Setzen Sie die Auswahl in den Bereichen "TLS" (4) auf "TLS mit Clientzertifikaten".

Geben Sie das PVS-Zertifikat an, indem Sie auf >>Zertifikat auswählen<< (5) klicken.

#### **Ein Tipp für Sie:** Wählen Sie das **ECC-Zertifikat** aus.

Um das Passwort **G**) des PVS-Zertifikats eintragen zu können, navigieren Sie im Dateibrowser zu dem Ort, an dem die Konfigurations-Dateien für den TIC abgespeichert wurden: c:\e-connct\PVS\_Zertifikat\_Dampsoft-\_AWNummer\

**Seite 18/21**

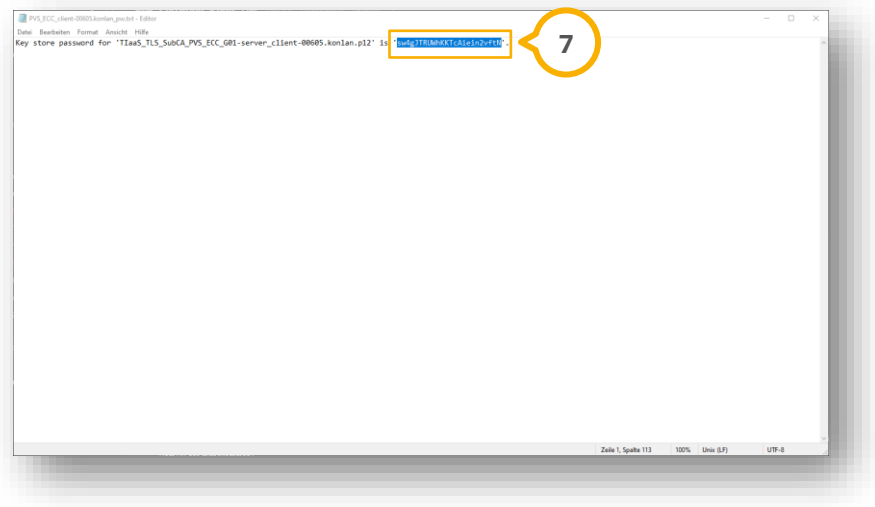

Suchen Sie nach der Datei "PVS\_ECC\_Client-XXXXX.txt".

Der markierte Bereich (7) entspricht dem Passwort.

Kopieren Sie das Passwort.

Wechseln Sie zurück in die Konnektor-Einstellungen.

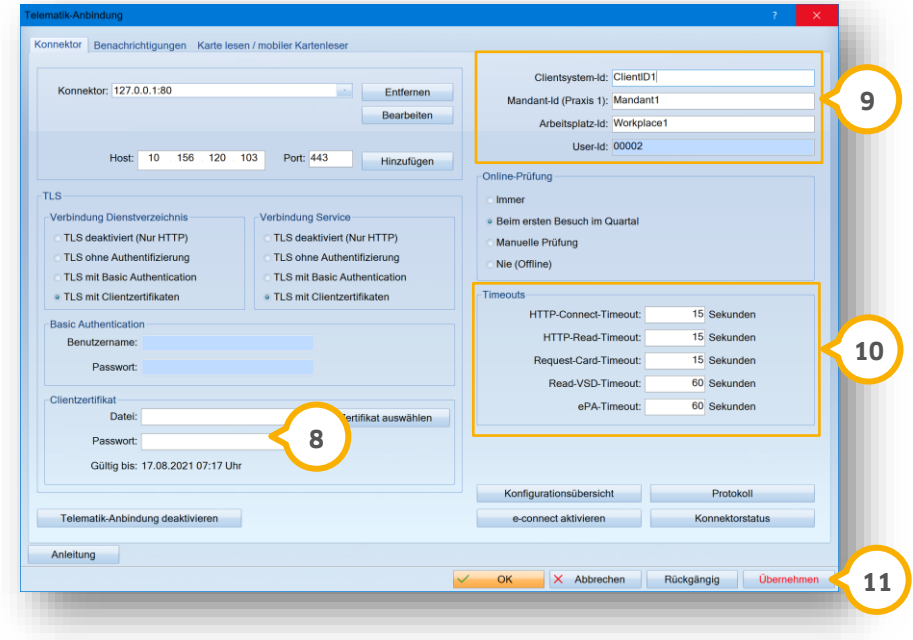

Fügen Sie das kopierte Passwort (8) ein.

Geben Sie die Daten aus der Arbeitsumgebung des Konnektors ein (9).

**Ein Tipp für Sie:** Achten Sie auf Groß- und Kleinschreibung. Schauen Sie ggf. auf der Konfigurationswebseite des TIC unter dem Punkt Arbeitsumgebung nach.

Die Timeouts (O sind ggf. voreingestellt. Wir empfehlen Ihnen, bei jedem Timeout 90 Sekunden einzugeben.

<span id="page-20-0"></span>Speichern Sie die Angaben mit >>Übernehmen<<  $11$ 

#### **3.4. Benachrichtigungen abonnieren**

Aktivieren Sie die Benachrichtigungen, welche von dem Kartenterminal an den Konnektor gesendet werden.

Folgen Sie im DS-Win dem Pfad "Einstellungen/Kartenleser/Telematik". Wechseln Sie in den Reiter "Benachrichtigungen" (1).

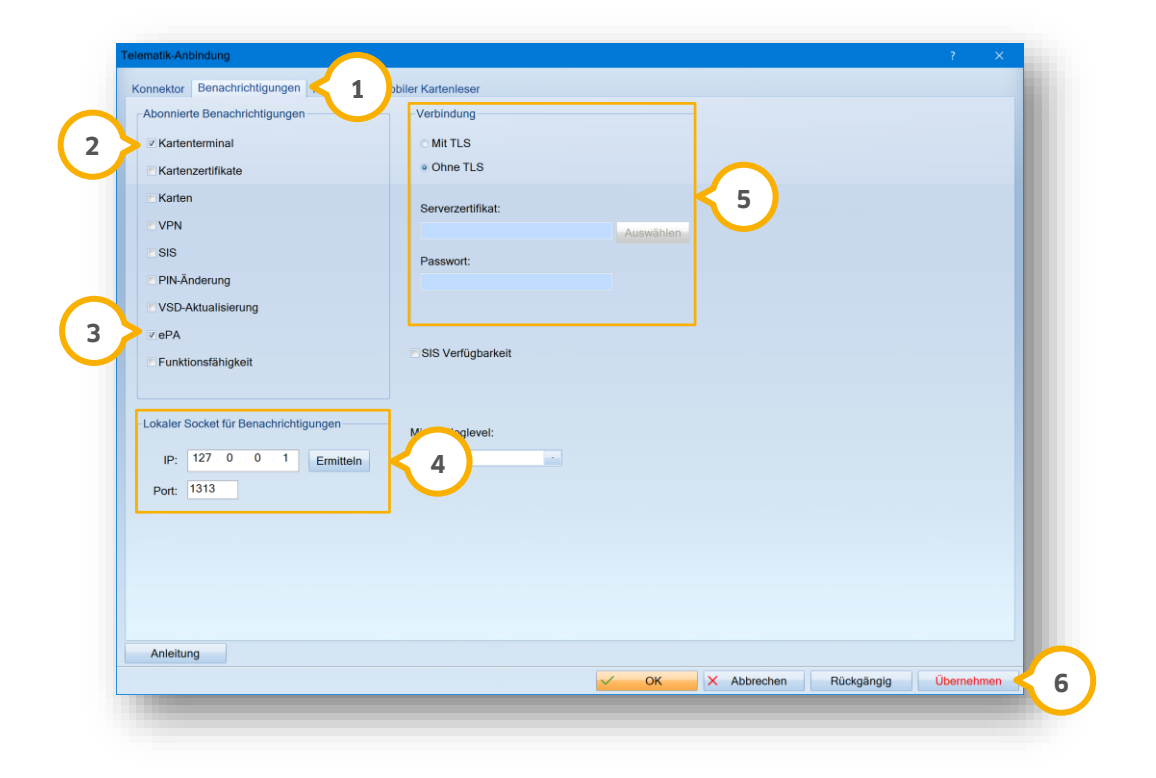

Setzen Sie die Auswahl bei Kartenterminal (2) und ePA (3).

Damit die korrekte IP-Adresse automatisch eingetragen wird, klicken Sie im Bereich �� "Lokaler Socket für Benachrichtigungen" auf >>Ermitteln<<.

**Ein Tipp für Sie:** Es muss hier die VPN-IP-Adresse eingetragen werden. Beachten Sie, dass ggf. der gewählte Port in der Firewall der Praxis freigegeben werden muss.

Geben Sie den Standard-Port 1313 ein.

Hinterlegen Sie im Bereich "Verbindung" (5) das gleiche ECC-Zertifikat und setzen Sie die Auswahl bei "Mit TLS".

Wählen Sie Ihr Serverzertifikat und geben Sie das Passwort ein.

Entnehmen Sie das Vorgehen bei Bedarf dem Abschnitt [3.3.](#page-18-0)

Klicken Sie auf >>Übernehmen<< 6

# **3. Konfiguration im DS-Win**

### <span id="page-21-0"></span>**3.5. SMC-B einer Praxis zuordnen**

Folgen Sie im DS-Win dem Pfad "Einstellungen/Kartenleser/Telematik".

Wechseln Sie in den Reiter "Karte lesen / mobiler Kartenleser" **(1)**.

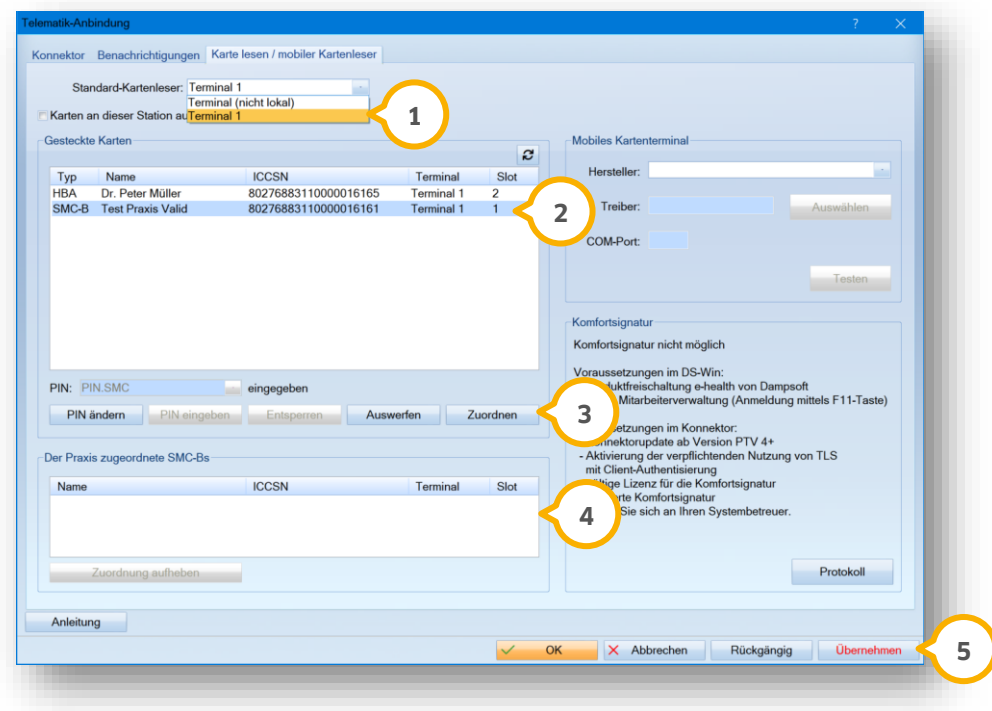

Wählen Sie den gewünschten Standard-Kartenleser aus der Auswahlliste (1).

Markieren Sie die gewünschte SMC-B (2) im Bereich "Gesteckte Karten".

Klicken Sie auf >Zuordnen<< (3).

Die zugeordnete SMC-B wird im Bereich "Der Praxis zugeordnete SMC-Bs" (4) angezeigt.

Um Einrichtung abzuschließen, klicken Sie auf >>Übernehmen<< (5).

Um die Einrichtung abzuschließen, schließen Sie das DS-Win und starten Sie es neu.

Weitere Informationen zum SMC-B-Tausch finden Sie auf unserer Website unter: [https://www.dampsoft.de/wp](https://www.dampsoft.de/wp-content/uploads/dampsoft-anleitung-e-connect-smc-b-tausch.pdf)-content/uploads/dampsoft-anleitung-e-connect-smc-b-tausch.pdf

# **3. Konfiguration im DS-Win**

### <span id="page-22-0"></span>**3.6. KIM (KCM) einrichten**

Um das RISE-KIM-Client-Modul (KCM) einzurichten, benötigen Sie folgende Anleitungen:

https://www.dampsoft.de/wp-[content/uploads/2021/07/dampsoft](https://www.dampsoft.de/wp-content/uploads/2021/07/dampsoft-kim-und-ehealth-fuer-systembetreuer.pdf)-kim-und-ehealth-fuer-systembetreuer.pdf

[https://www.dampsoft.de/wp](https://www.dampsoft.de/wp-content/uploads/dampsoft-programmbedienung-e-health.pdf)-content/uploads/dampsoft-programmbedienung-e-health.pdf

https://www.dampsoft.de/wp-[content/uploads/2021/08/installationsanleitung](https://www.dampsoft.de/wp-content/uploads/2021/08/installationsanleitung-rise-kim-von-dampsoft.pdf)-rise-kim-von-dampsoft.pdf

#### **Hinweis!**

**Die Einrichtung richtet sich ausschließlich an KIM-Mail-Adressen mit der Domain @rise.kim.telematik. Die Funktionalität mit einer anderen KIM-Domain kann nicht garantiert werden. Dieses Einrichtungsszenario umfasst nicht die KIM-Adressen-Registration. Wenn eine KIM-Mail-Adresse registriert werden muss, wenden Sie sich zunächst an Ihren KIM-Anbieter.** 

**DAMPSOFT** GmbH Vogelsang 1 / 24351 Damp